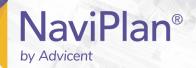

# NaviPlan User Manual:

Calculators

(Volume II of VI)

### Copyright and Trade-mark

© Copyright 2013-2019 Advicent LP and its affiliated companies (Advicent). All rights reserved. Advicent<sup>®</sup> and NaviPlan<sup>®</sup> are trademarks of Advicent.

No part of this publication may be reproduced or transmitted in any form, by any means (electronic, photocopying, recording, or otherwise) without the written permission of Advicent.

Microsoft Word is a registered trade-mark of Microsoft Corporation. Adobe and Acrobat are trade-marks of Adobe Systems Inc. All other product names are the sole properties of their respective owners.

### Software Licence

This publication is intended for use by authorized licencees of Advicent's proprietary NaviPlan software described herein. This publication does not grant any licence or right to use of the software, and use of the software or this publication is prohibited by anyone who is not an authorized licencee. All licences, rights, and restrictions on use of the software are governed by a separate licence agreement.

### Disclaimer

The software described in this publication is designed to allow a financial planner to demonstrate and evaluate various strategies in order to achieve a client's financial goals. It is licenced to authorized licencees on the understanding that Advicent is not engaged in rendering legal, accounting, or other professional advice and, if any such advice is required, the services of a competent professional person should be obtained.

Advicent has engaged Morningstar Investment Management LLC, to develop proprietary asset allocation tools for educational purposes. Morningstar has granted to Advicent a licence for use thereof.

### Canadian version

2019-03-29

# Contents

| NaviPlan User Manual:                              | 1  |
|----------------------------------------------------|----|
| Calculators                                        | 1  |
| Contents                                           | 1  |
| Chapter 1: Using this manual                       | 3  |
| NaviPlan User Guide Series                         | 4  |
| Conventions                                        | 5  |
| NaviPlan Resources                                 | 7  |
| Partner Support                                    | 7  |
| Chapter 2: Introduction to Calculators in NaviPlan | 8  |
| Opening a calculator                               | 10 |
| Managing calculators                               | 11 |
| Reviewing and printing calculator results          | 12 |
| Inflation calculators                              | 13 |
| Cost of Living calculator                          | 14 |
| Purchasing Power calculator                        | 15 |
| Inflation History calculator                       | 16 |
| Historical Returns calculator                      | 17 |
| Goals calculators                                  | 18 |
| Retirement calculators                             | 18 |
| Major purchase calculators                         | 18 |
| Education calculators                              | 18 |
| Insurance calculators                              | 18 |
| Retirement Required Savings calculator             | 19 |
| Retirement Available Savings calculator            | 20 |
| Retirement Capital Required                        | 21 |
| Retirement Capital Available                       | 22 |
| Major Purchase Required Savings calculator         | 23 |

| Major Purchase Available Savings calculator | 24 |
|---------------------------------------------|----|
| Education Savings calculator                | 25 |
| Life Insurance calculator                   | 26 |
| Critical Illness calculator                 | 29 |
| Non-registered calculators                  | 30 |
| Capital Growth calculator                   | 31 |
| Regular Investments calculator              | 32 |
| Payout Duration calculator                  | 33 |
| Indexed Payout calculator                   | 34 |
| Registered calculators                      | 35 |
| RRIF Payout calculator                      | 36 |
| LRIF Payout calculator                      | 37 |
| LIF Payout calculator                       | 38 |
| Life Annuity Payout calculator              | 39 |
| Term Annuity Payout calculator              | 40 |
| RRSP Savings calculator                     | 41 |
| Other calculators                           | 42 |
| RRSP vs. Mortgage calculator                | 43 |
| Leverage vs. Savings calculator             | 44 |
| Loan Comparison calculator                  | 45 |
| Mortgage Comparison calculator              | 46 |
| TFSA Savings & Comparison calculator        | 47 |
| dev                                         | 10 |

# Chapter 1: Using this manual

The NaviPlan user manual series includes all the instructions you need to use NaviPlan effectively. This chapter will help you use all the manuals in this series. More manuals are available on the **Learning Centre**.

# In this chapter:

| NaviPlan User Guide Series | 4 |
|----------------------------|---|
| Conventions                | 5 |
| NaviPlan Resources         | 7 |

# NaviPlan User Guide Series

NaviPlan user guides are organized by the tasks you can accomplish in each level. If you are a new NaviPlan user, start with the **Introduction** user guide.

| User manual                                                     | Tasks covered                                                                                                    |
|-----------------------------------------------------------------|----------------------------------------------------------------------------------------------------|
| Introduction                                                    | <ul> <li>Setting up user preferences.</li> <li>Creating and managing client engagements.</li> <li>Determining which assessment or plan level to select.</li> <li>Using NaviPlan workflow.</li> </ul>                                                                                                    |
| Calculators                                                     | <ul> <li>Using calculators to model specific aspects of your clients'<br/>finances.</li> </ul>                                                                                                    |
| Forecaster Assessment                                           | <ul><li>Quickly assessing your clients' current financial situation.</li><li>Entering account and annuity information.</li></ul>                                                                                                    |
| Asset Allocation Assessment                                     | <ul> <li>Determining your clients' investor profile.</li> </ul>                                                                                                    |
| Level 1 and Level 2 Plans:<br>Entering client data and<br>goals | <ul> <li>Entering financial planning assumptions.</li> <li>Entering detailed net worth, cash flow, and insurance information.</li> <li>Adding holdings to accounts and annuities.</li> <li>Entering real estate assets.</li> <li>Using the Detailed Tax method and Detailed Cash Flow.</li> <li>Entering saving and redemption strategies.</li> <li>Entering client goals.</li> <li>Generating client reports.</li> </ul> |
| Level 1 and Level 2 Plans:<br>Analyzing client goals            | <ul> <li>Analyzing your clients' goals using Scenario Manager.</li> <li>Conducting detailed cash flow and net worth analyses.</li> <li>Generating Monte Carlo simulations.</li> <li>Creating goal scenarios.</li> <li>Generating client reports.</li> </ul>                                                                                                    |

# Conventions

This user guide uses the following conventions.

- The names of items on the screen are bolded and italicized. For example, the **Clients** page opens.
- The names of items that you must select, click, or enter appear in bold. For example, select Recommended, and then click OK.
- To help you navigate through the application, locations are separated by en dashes (-). For example, Enter Financial Data - Net Worth - Accounts.

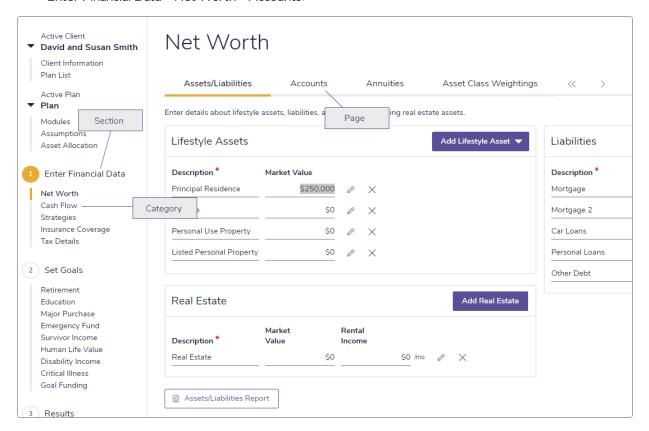

### Enter Financial Data - Net Worth - Accounts

To help you use this guide, please note the following abbreviations and graphics:

- FA Refers to the Forecaster Assessment.
- Level 1 Indicates that the step or paragraph applies to Level 1 Plans only.
- Level 2 Indicates that the step or paragraph applies to Level 2 Plans only.
- A. Tax Indicates that the step or paragraph only applies when you are using the Average Tax method.
- D. Tax Indicates that the step or paragraph only applies when you are using the Detailed Tax method.

# NaviPlan Resources

Advicent provides several resources to help you use NaviPlan. The following table shows some of the resources available and where to find them.

| Advicent resource                   | Description and location                                                                                                    |
|-------------------------------------|----------------------------------------------------------------------------------------------------|
| Help                                | The quickest way to get information about any item within NaviPlan is to use the application Help. To access Help, select <b>NaviPlan Help</b> from the <b>Help &amp; Resources</b> menu. Help includes a glossary of terms.                                                                                                    |
| Functional<br>Documents             | Functional documents explain NaviPlan functionality, underlying assumptions, and results calculations. You can access functional documents on specific topics on the related page in the Learning Centre, or a list of all available functional documents on the Functional Documents page.                                               |
| Quick<br>Reference<br>Guides (QRGs) | Quick Reference Guides are designed to get you started with a particular workflow in NaviPlan. You can access QRGs on specific topics on the related page in the Learning Centre, or a list of all available QRGs on the Quick Reference Guides page.                                                                                     |
| User Guides                         | You can also access other user guides in this series . You can access user guides on the <b>User Guides</b> page in the <u>NaviPlan Learning Centre</u> .                                                                                                    |
| Training Videos                     | Training videos are designed to give you an overview of completing a specific task in NaviPlan. You can access videos on specific topics on the related page in the <u>Learning Centre</u> , or a list of all available functional documents on the <b>Videos</b> page.                                                                   |
| Take Action™<br>Webinars            | The Take Action™ webinar series helps you get the best return on your investment in NaviPlan by showing you how to apply the software to real world situations . You can access webinars on specific topics on the related page in the Learning Centre, or a list of all available functional documents on the Take Action Webinars page. |

# Partner Support

Contact us by telephone at:

(888) 692-3474 (Monday-Thursday, 7:30 am-6 pm Central Time) (Friday, 7:30 am-5:00pm Central Time)

Contact us by email at:

support@advicentsolutions.com

# Chapter 2: Introduction to Calculators in NaviPlan

For a quick snapshot of your clients' current financial situation, future goals, and objectives, use the calculators in NaviPlan. To develop a general needs analysis or for more detailed planning, use the assessment or plan types.

# In this chapter:

| Opening a calculator                        | 10 |
|---------------------------------------------|----|
| Managing calculators                        | 11 |
| Reviewing and printing calculator results   | 12 |
| Inflation calculators                       | 13 |
| Cost of Living calculator                   | 14 |
| Purchasing Power calculator                 | 15 |
| Inflation History calculator                | 16 |
| Historical Returns calculator               | 17 |
| Goals calculators                           | 18 |
| Retirement calculators                      | 18 |
| Major purchase calculators                  | 18 |
| Education calculators                       | 18 |
| Insurance calculators                       | 18 |
| Retirement Required Savings calculator      | 19 |
| Retirement Available Savings calculator     | 20 |
| Retirement Capital Required                 | 21 |
| Retirement Capital Available                | 22 |
| Major Purchase Required Savings calculator  | 23 |
| Major Purchase Available Savings calculator | 24 |
| Education Savings calculator                | 25 |
| Life Insurance calculator                   | 26 |
| Critical Illness calculator                 | 29 |

| Non-registered calculators           | 30 |
|--------------------------------------|----|
| Capital Growth calculator            | 31 |
| Regular Investments calculator       | 32 |
| Payout Duration calculator           | 33 |
| Indexed Payout calculator            | 34 |
| Registered calculators               | 35 |
| RRIF Payout calculator               | 36 |
| LRIF Payout calculator               | 37 |
| LIF Payout calculator                | 38 |
| Life Annuity Payout calculator       | 39 |
| Term Annuity Payout calculator       | 40 |
| RRSP Savings calculator              | 41 |
| Other calculators                    | 42 |
| RRSP vs. Mortgage calculator         | 43 |
| Leverage vs. Savings calculator      | 44 |
| Loan Comparison calculator           | 45 |
| Mortgage Comparison calculator       | 46 |
| TESA Savings & Comparison calculator | 47 |

# Opening a calculator

To save the calculator details for later use, you must open the client file first, and then open the calculator. This means that the calculator must be opened from within a client file in order to be saved.

To open a calculator, follow these steps:

 From any page in the application once you have opened a client file, go to the Quick Actions menu in the upper-right corner of the window, select Calculators, and then choose a calculator.
 OR

Go to the **Plan Management** section – **Plan List** category – **Plans** page and click **New**. Select the **Calculator** option, and then select a calculator from the menu.

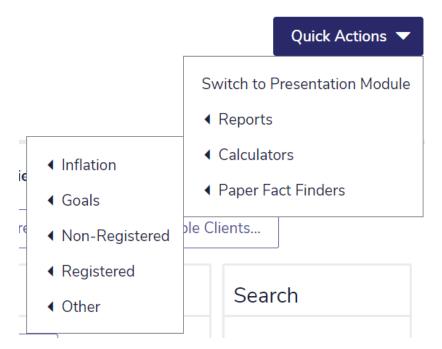

Quick Actions (displaying the Calculators sub-menu)

2. To open a previously saved calculator, select it from the menu on the Plans page.

# Managing calculators

NaviPlan allows you to manage multiple calculators in a client file. You can create, open, duplicate, and delete calculators in the *Calculator Management* dialog box.

To manage multiple calculators, in an open client file, go to the *Calculators* menu, and then select *Calculator* Management.

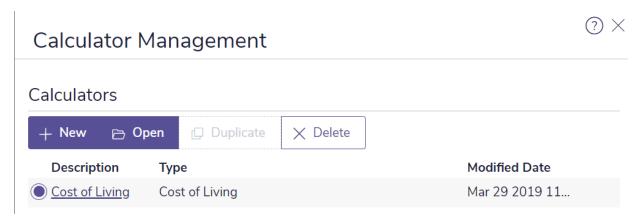

Calculators - Calculator Management - Calculator Management

| То                          | Do this                                                                                                    |
|-----------------------------|----------------------------------------------------------------------------------------------------|
| Create a new calculator     | Click <b>New</b> , and then select a calculator. Enter the required data, and then click <b>OK</b> .                                               |
| Open an existing calculator | Select a calculator to open, and then click <b>Open</b> , or click the link for the calculator you want to open.                                   |
| Duplicate a calculator      | Select the calculator you want to duplicate, and then click <b>Duplicate</b> . <b>Note:</b> The <i>Inflation</i> calculators cannot be duplicated. |
| Delete a calculator         | Select the calculator you want to delete, and then click <b>Delete</b> .                                                                           |

?)

# Reviewing and printing calculator results

After entering the clients' information, in most of the calculators the calculator results appear under **Analysis** Results on Details in <calculator>.

### Retirement Required Savings Calculator **Retirement Information** Assumptions Description Retirement Requir Initial Investment \$0 Average Tax Rate 40.00% Annual Income Needs (paid monthly) RRSP/RRIF Desired Income (after tax) \$50,000 In Today's Dollars 6.00% Return Rate for RRSP/RRIF 3.00% Index at Ignore RRIF Minimums From Age 65 Delay RRIF Minimums Until Age 71 90 To Age Interest Only Savings Information Interest 6.00% 0.00% Capital Gains Index Required Monthly Savings at 3.00% Dividends 0.00% From Age 35 Deferred Growth 0.00% To Age 65 Analysis Results

Quick Actions - Calculators - Goals - Retirement Required Savings - Retirement Required Savings Calculator

To view a detailed report, go to the **Reports** tab in the **<calculator>** dialog box.

To generate a printer-friendly version of the report, click either the PDF or the Word button.

# Inflation calculators

Four types of inflation calculators are available:

- Cost of Living calculator
- Purchasing Power calculator
- Inflation History calculator
- Historical Returns calculator

?

# Cost of Living calculator

The **Cost of Living** calculator shows how much money is required in the future to purchase \$1,000 worth of goods today based on inflation rates ranging from 1% to 13%.

Note: This calculator displays historical data only and cannot be modified or duplicated.

# Cost of Living Calculator ₽DF Word Impact of Inflation on the Cost of Living This report illustrates the sum of money you may need in future years, due to inflation, to purchase \$1,000 of goods. \$40K \$35K \$30K \$25K \$20K \$15K \$10K \$5K Value Today Value in 15 Years (today's \$) Value in 5 Years (today's \$) Value in 20 Years (today's \$) Value in 10 Years (today's \$) Value in 30 Years (today's \$) OK Cancel

Quick Actions - Calculators - Inflation - Cost of Living - Cost of Living Calculator

# Purchasing Power calculator

The **Purchasing Power** calculator shows how varying inflation rates reduce the value of \$1,000 over time.

**Note:** This calculator displays historical data only and cannot be modified or duplicated.

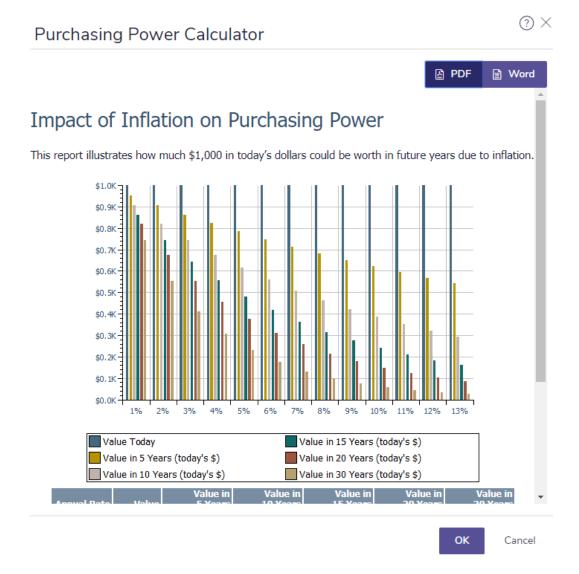

Quick Actions - Calculators - Inflation - Purchasing Power - Purchasing Power Calculator

# Inflation History calculator

The *Inflation History* calculator shows the history of the rate of inflation over time.

Note: This calculator displays historical data only and cannot be modified or duplicated.

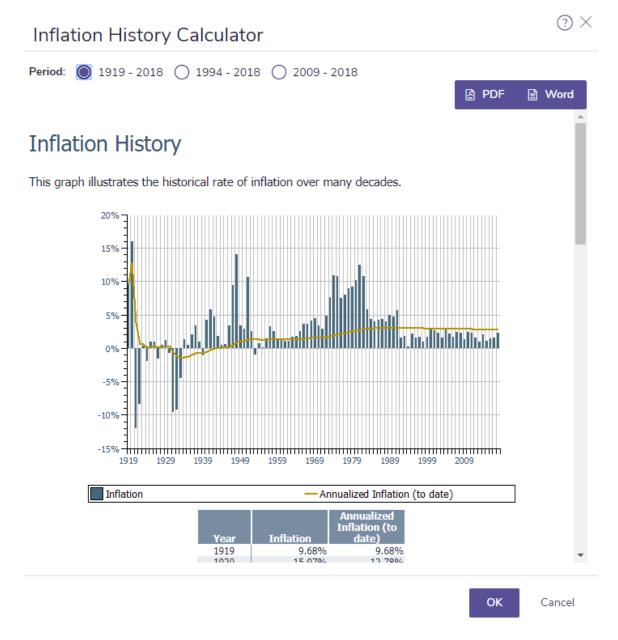

Quick Actions - Calculators - Inflation - Inflation History - Inflation History Calculator

To change the time span shown in the report, select one of the **Period** options. The report updates.

# Historical Returns calculator

The *Historical Returns* calculator allows you to model historical returns, growth, or volatility based on a varying asset mix.

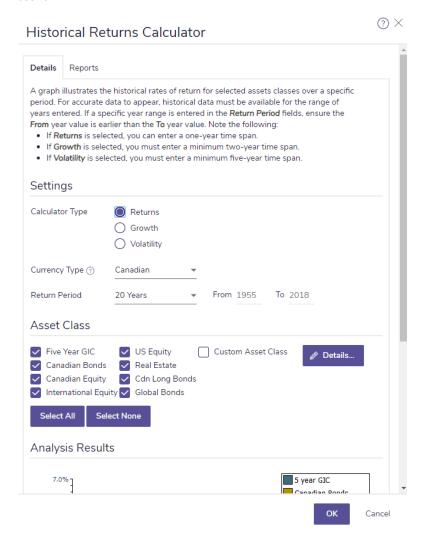

Quick Actions - Calculators - Inflation - Historical Returns - Historical Returns Calculator

# Goals calculators

Planning calculators are available for retirement planning, major purchase, education, life insurance, and critical illness goals.

This guide provides a general description of all the goals calculators.

# Retirement calculators

- Retirement Required Savings
- Retirement Available Savings
- Retirement Capital Required
- Retirement Capital Available

# Major purchase calculators

- Major Purchase Required Savings
- Major Purchase Available Savings

# **Education calculators**

Education Savings

# Insurance calculators

- Life Insurance
- Critical Illness

?  $\times$ 

# Retirement Required Savings calculator

The **Retirement Required Savings** calculator calculates the amount the client needs to save monthly to meet his or her desired retirement income based on the initial investment, savings time frame, average tax rate in retirement, and assumed return rates.

### Retirement Required Savings Calculator Details Reports Use this calculator to determine the amount of monthly savings required to meet your desired retirement income needs. Retirement Information Assumptions Description Initial Investment \$0 Retirement Requi 40.00% Average Tax Rate Annual Income Needs (paid monthly) \$50,000 In Today's Dollars Desired Income (after tax) RRSP/RRIF Index at 3.00% Return Rate for RRSP/RRIF 6.00% 65 Ignore RRIF Minimums From Age To Age 90 Delay RRIF Minimums Until Age Interest Only Savings Information Interest 6.00% Index Required Monthly Savings at Capital Gains 0.00% Dividends 0.00% From Age Deferred Growth 0.00% To Age 65 Analysis Results You need to save \$3,068 per month (indexed at 3.00% annually) to a Non-Registered Account from age 35 to 65. As of age 65, the Market Value will be \$2,889,975 and the Adjusted Cost Base will be \$2,889,975.

Quick Actions - Calculators - Goals - Retirement Required Savings - Retirement Required Savings Calculator

# Retirement Available Savings calculator

The Retirement Available Savings calculator calculates the amount of annual, after-tax income the client will receive in retirement based on the initial investment, monthly savings, tax rates, savings time frame, and assumed return rates.

# Retirement Available Savings Calculator

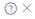

| Details Reports                 |                                                                                    |                                                                                  |                   |
|---------------------------------|------------------------------------------------------------------------------------|----------------------------------------------------------------------------------|-------------------|
| Use this calculator to<br>plan. | o determine the amount of attainable re                                            | stirement income to meet a desired income need based on a possible               | e monthly savings |
| Possible Savin                  | gs Plan                                                                            | Assumptions                                                                      |                   |
| Description R                   | etirement Availa                                                                   | Average Tax Rate                                                                 | 40.00%            |
| Initial Investment              | \$0                                                                                | RRSP/RRIF (                                                                      |                   |
| Monthly Savings                 | \$0                                                                                | Return Rate for RRSP/RRIF                                                        | 6.00%             |
| Index at                        | 3.00%                                                                              | Ignore RRIF Minimums                                                             |                   |
| From Age                        | 35                                                                                 | Delay RRIF Minimums Until Age                                                    | 71                |
| To Age                          | 65                                                                                 | Interest Only                                                                    | <b>~</b>          |
| Retirement Info                 | armatian                                                                           | Interest                                                                         | 6.00%             |
| Reurement init                  | ormation                                                                           | Capital Gains                                                                    | 0.00%             |
| Index Retirement Ind            | come at 3.00%                                                                      | Dividends                                                                        | 0.00%             |
| From Age                        | 65                                                                                 | Deferred Growth                                                                  | 0.00%             |
| To Age                          | 90                                                                                 |                                                                                  |                   |
| Report Results I                | n Today's Dollars                                                                  |                                                                                  |                   |
| Analysis Resul                  | ts                                                                                 |                                                                                  |                   |
|                                 | nt savings strategy, you may be able to<br>arket Value will be \$0 and the Adjuste | attain a retirement income of \$0 (in today's dollars). d Cost Base will be \$0. |                   |

Quick Actions - Calculators - Goals - Retirement Available Savings - Retirement Available Savings Calculator

② ×

# Retirement Capital Required

The *Retirement Capital Required* calculator shows the capital required to finance your client's retirement and the total market value of the investment from the time of the initial investment until the client's death.

### Retirement Capital Required Calculator Details Use this calculator to determine how much capital you need to meet your retirement goals. Calculator Name Retirement Capital Require Investment Information Retirement Information 65 Invested at Age 35 From Age 40.00% 90 Average Tax Rate To Age \$50,000 Desired After-Tax Income Non-Registered Investments Interest Only Today's Dollars 6.00% Indexed At Interest 3.00% Capital Gains 0.00% Ignore RRIF Minimums Dividends 0.00% Delay RRIF Minimums Until Age 71 Deferred Growth 0.00% RRSP/RRIF Return Rate 6.00% Analysis Results To retire with \$50,000 a year (in today's dollars), you will need to invest \$1,000,234 by age 35.

Quick Actions - Calculators - Goals - Retirement Capital Required - Retirement Capital Required Calculator

# Retirement Capital Available

The *Retirement Capital Available* calculator shows the after-tax income that could be provided by the client's capital.

# Retirement Capital Available Calculator

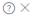

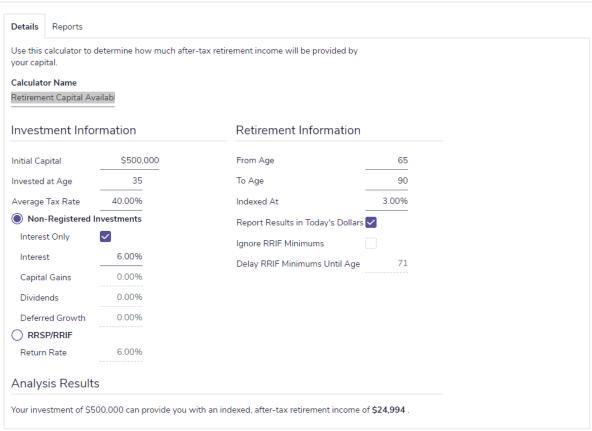

Quick Actions - Calculators - Goals - Retirement Capital Available - Retirement Capital Available Calculator

# Major Purchase Required Savings calculator

The Major Purchase Required Savings calculator determines how much money your clients need to save each month to meet a desired major purchase goal.

# Major Purchase Required Savings Calculator

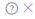

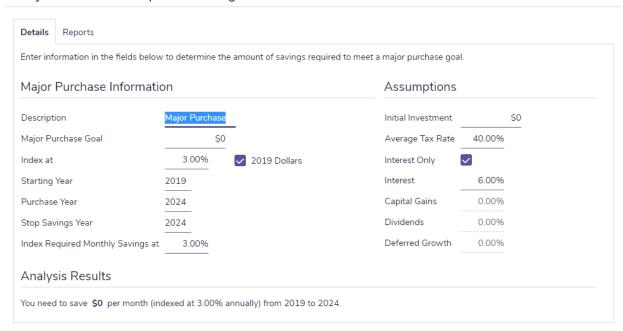

Quick Actions – Calculators – Goals – Major Purchase Required Savings – Major Purchase Required Savings Calculator

? X

# Major Purchase Available Savings calculator

The Major Purchase Available Savings calculator determines the after-tax value of funds that will be available for your clients for use toward a major purchase, based on a monthly savings amount and time frame.

You can view the results as today's value (discounted by inflation) or, as a future value.

### Major Purchase Available Savings Calculator Details Use this calculator to determine how much money you will have for a major purchase goal based on a monthly savings plan. Major Purchase Information Assumptions Description Initial Investment \$0 3.00% 40.00% Monthly Savings Index at Average Tax Rate Starting Year 2019 Interest Only Purchase Year 2024 Interest 6.00% Stop Savings Year 2024 Capital Gains 0.00% Major Purchase Index At 3.00% Dividends 0.00% Deferred Growth 0.00% Report Results in Today's Dollars Analysis Results You will accumulate \$0 (in 2019 dollars) towards your major purchase goal in 2024.

Quick Actions – Calculators – Goals – Major Purchase Required Savings – Major Purchase Available Savings Calculator

? X

# **Education Savings calculator**

The **Education Savings** calculator determines how much money your clients need to save each month to plan for a child's education. You can use either a registered education savings plan (RESP) or a non-registered savings account.

### **Education Savings Calculator** Details Reports Enter information in the fields below to determine the amount of savings required to meet an education goal. **Education Information** Assumptions Description Initial Investment Registered Education Savings ✓ Education Savings 1 Education Savings 2 Education Savings 3 Education for Estimated Net Family Income Age at End of Year 17 Index Required Monthly 3.00% Education Start Age 18 0 0 Savings at Starting Year 2019 \$5,000 \$0 \$0 Annual Education Cost (in today's \$) Contributor Tax Rate 40.00% 0 Number of Years 4 0 Student Tax Rate 15.00% Cost Indexed at Interest Only 3.00% 6.00% Interest 0.00% Capital Gains Dividends 0.00% Deferred Growth 0.00% Return Rate for RESP 8.00% Analysis Results For Julie, you need to save \$1,670 per month (indexed at 3.00% annually) from 2019 to 2020.

Quick Actions - Calculators - Goals - Education Savings - Education Savings Calculator

# Life Insurance calculator

The Life Insurance calculator estimates how much life insurance your clients may require to protect the income and assets of surviving beneficiaries. The tabs on which you enter information are General, Expenses at Death, Future Income Needs, and Current Assets & Insurance.

### Life Insurance Calculator

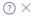

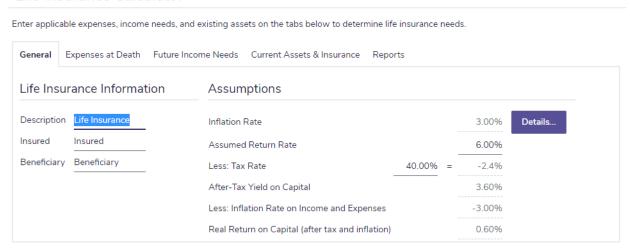

Quick Actions - Calculators - Goals - Life Insurance - Life Insurance Calculator - General

Quick Actions - Calculators - Life Insurance - Life Insurance Calculator - General

On the **General** tab, under **Assumptions**, you can edit the inflation rate, assumed return rate, and tax rate that NaviPlan will use to calculate the real rate of return (after taxes and inflation) earned on life insurance proceeds that have been invested.

On the **Expenses at Death** tab, you can enter all the lump-sum expenses that the surviving client will incur following the client's or co-client's death.

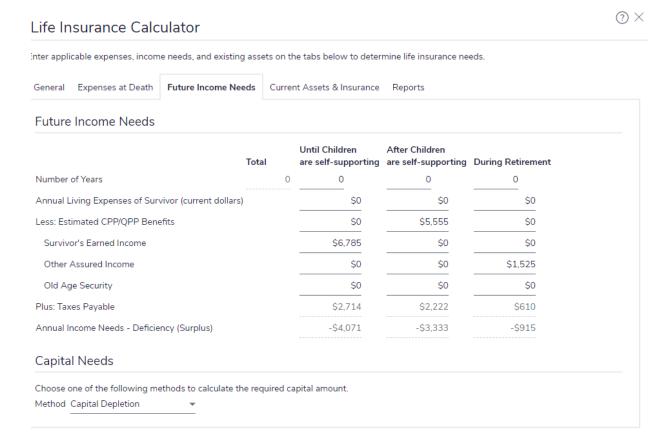

Quick Actions - Calculators - Goals - Life Insurance - Life Insurance Calculator - Future Income Needs

Quick Actions - Calculators - Life Insurance - Life Insurance Calculator - Future Income Needs

On the **Future Income Needs** tab, you can determine the annual income that will be required by the survivor throughout his or her life cycle. For example, you can enter different expense amounts for the following:

- Before the children are self-supporting.
- When the children are self-supporting.
- During the survivor's retirement.

On this tab, you will also choose one of the following methods to calculate the family's required capital after the insured dies:

- Capital Retention NaviPlan leaves the bulk of the client's estate untouched. Only the growth of the life insurance proceeds and realizable net worth are used to cover expenses. Additional insurance coverage is required.
- Capital Depletion The growth of the client's life insurance proceeds and realizable net worth are used to cover required expenses. Insurance coverage can be lower, however the client's net worth may be significantly reduced.

On the **Current Assets & Insurance** tab, you can enter the total amount of the family's realizable assets, the amount of the insured's existing life insurance coverage, and the amount of CPP/QPP death benefit payment expected, if any.

The **Reports** tab shows you the results based on the life insurance information entered and recommends additional life insurance that may be required.

? X

# Critical Illness calculator

The Critical Illness calculator analyzes the clients' critical illness needs over time.

# Critical Illness Calculator Details Reports This calculator allows you to analyze a client's critical illness insurance needs over time. Calculator Name Critical Illness Financial Security in the Event of Critical Illness In the event of a critical illness: \$51,525 How much debt would you like to pay? How much cash would you like to have available for alternative medical treatment? \$0 \$0 How large is the monthly income supplement would you like to create? 0 For how many months would you like the income supplement to continue? Portion of Gross Coverage Provided by Existing Insurance Enter the amount and duration of existing critical illness coverage: \$4,505 Monthly benefits provided by existing disability insurance coverage Months of benefits provided by existing disability insurance coverage 0 Total non-medical benefit provided by existing critical illness coverage \$0 Total medical benefit provided by existing critical illness coverage \$54,365 Analysis Results In the event of a critical illness, you will require \$51,525 additional capital.

Quick Actions - Calculators - Goals - Critical Illness - Critical Illness Calculator

# Non-registered calculators

Four types of non-registered asset calculators are available:

- Capital Growth
- Regular Investments
- Payout Duration
- Indexed Payout

This guide provides a general description of all the calculators.

# Capital Growth calculator

The **Capital Growth** calculator shows the effect of inflation and taxes on the growth of a non-registered asset.

# Capital Growth Calculator

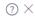

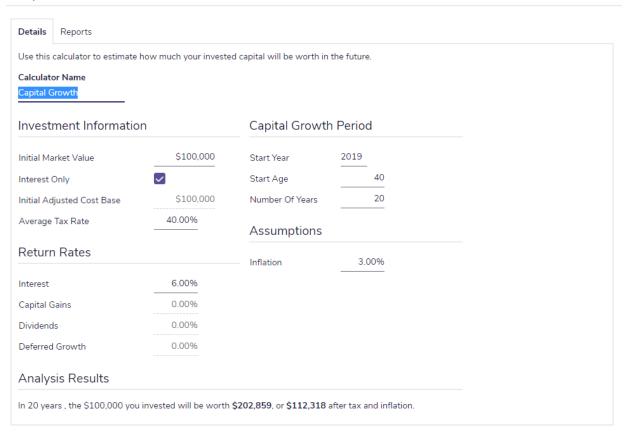

Quick Actions - Calculators - Non-Registered - Capital Growth - Capital Growth Calculator

# Regular Investments calculator

The **Regular Investments** calculator shows the effect of periodic savings on the growth of a non-registered asset.

# Regular Investments Calculator

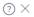

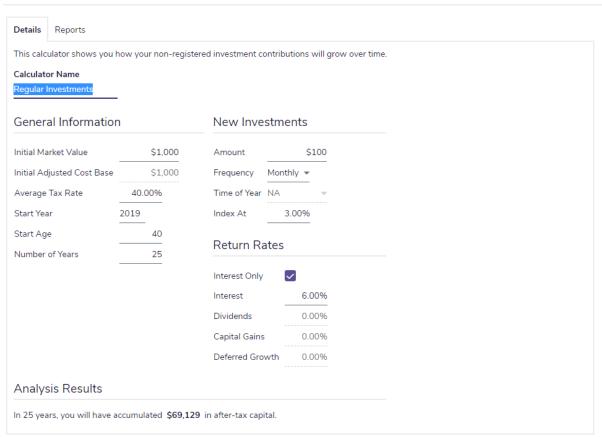

Quick Actions - Calculators - Non-Registered - Regular Investments - Regular Investments Calculator

# Payout Duration calculator

The **Payout Duration** calculator calculates the length of time payouts from a non-registered investment will last.

### ② × Payout Duration Calculator Details Reports Use this calculator to show how long an investment can provide a specified amount of income. Calculator Name Payout Duration Investment Information Payout Period 2019 \$500,000 Start Year Initial Market Value 65 Start Age Interest Only 25 Number of Years Initial Adjusted Cost Base \$500,000 40.00% Average Tax Rate **Payout Options** Return Rates \$50,000 Annual Payout Amount 3.00% Indexed At 6.00% Interest Monthly -Frequency Capital Gains 0.00% NA Time of Year 0.00% Dividends Calculator Options Deferred Growth 0.00% **~** Expanded Table Analysis Results Your investment of \$500,000 can provide you with an indexed, after-tax income of \$50,000 for 10 years.

Quick Actions - Calculators - Non-Registered - Payout Duration - Payout Duration Calculator

# Indexed Payout calculator

The *Indexed Payout* calculator calculates how much after-tax income the non-registered investment can provide over a specific period of time.

# Indexed Payout Calculator

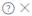

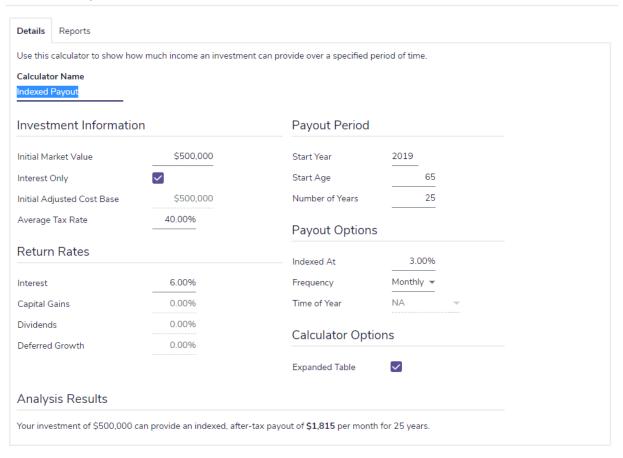

Quick Actions - Calculators - Non-Registered - Indexed Payout - Indexed Payout Calculator

# Registered calculators

Six types of registered asset calculators are available:

- RRIF Payout
- LRIF Payout
- LIF Payout
- Life Annuity Payout
- Term Annuity Payout
- RRSP Savings

This guide provides a general description of all the calculators.

## **RRIF** Payout calculator

Use the **RRIF Payout** calculator to calculate the following:

- How much income the registered retirement income fund (RRIF) can provide over a specific period of time.
- The minimum annual withdrawal required for a specified RRIF.
- How long a RRIF can provide a specified income.

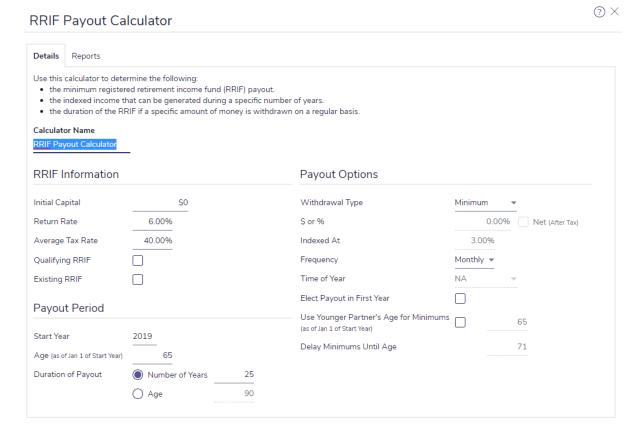

Quick Actions - Calculators - Registered - RRIF Payout - RRIF Payout Calculator

## LRIF Payout calculator

Use the **LRIF Payout** calculator to calculate the minimum and maximum annual withdrawal amounts required for a locked-in retirement income fund (LRIF). The **LRIF Payout** calculator calculates the appropriate amounts based on the information entered and current provincial legislation.

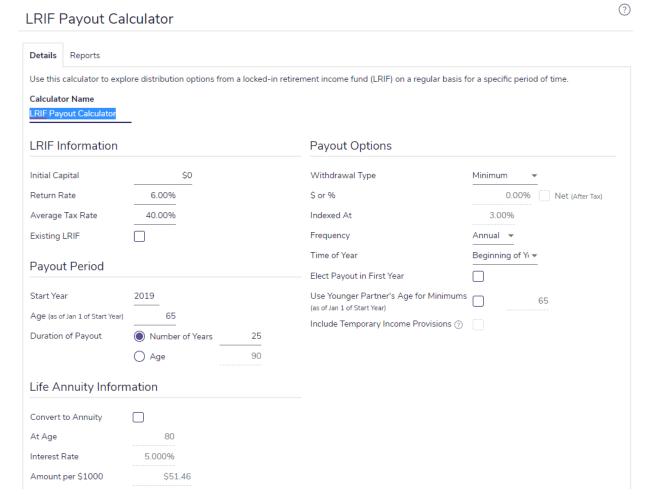

Quick Actions - Calculators - Registered - LRIF Payout - LRIF Payout Calculator

## LIF Payout calculator

Use the **LIF Payout** calculator to calculate the minimum, maximum, and annual withdrawal required for a specified life income fund (LIF). The **LIF Payout** calculator calculates the appropriate amounts based on the information entered and current provincial legislation. LIFs are not available under Prince Edward Island legislation.

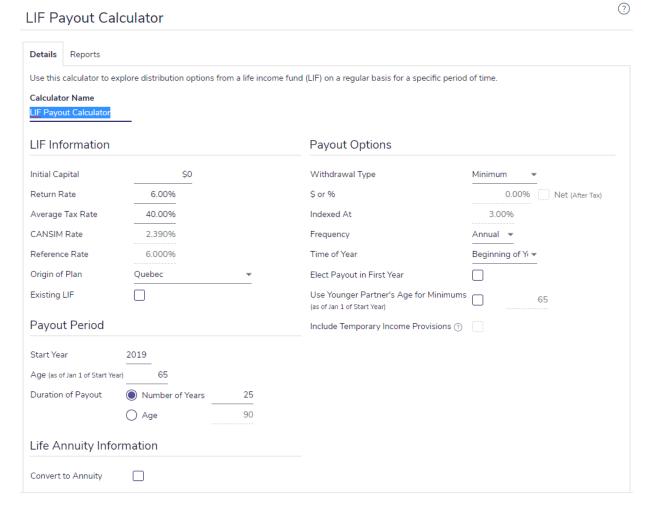

Quick Actions - Calculators - Registered - LIF Payout - LIF Payout Calculator

? X

# Life Annuity Payout calculator

The **Life Annuity Payout** calculator shows the maximum, annual after-tax lifetime payout that a specified life annuity can support.

#### Life Annuity Payout Calculator Details Reports Use this calculator to find the maximum annual withdrawals that your annuity can support. Calculator Name Life Annuity Payout Payout Period **Annuity Information** \$1,200,000 2019 Initial Capital Start Year 5.000% 65 Interest Start Age 40.00% Average Tax Rate **Payout Options** \$7.17 Amount per \$1000 Gender Frequency Monthly Time of Year NA Analysis Results Your annuity worth \$1,200,000 can provide a maximum lifetime payout of \$61,906 (after tax) per year.

Quick Actions - Calculators - Registered - Life Annuity Payout - Life Annuity Payout Calculator

# Term Annuity Payout calculator

The **Term Annuity Payout** calculator shows the annual after-tax payouts that an annuity can support for a specified time frame.

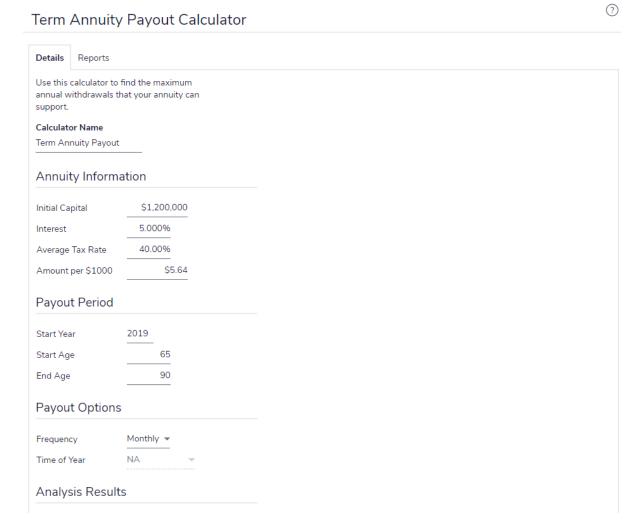

Quick Actions - Calculators - Registered - Term Annuity Payout - Term Annuity Payout Calculator

## **RRSP Savings calculator**

The RRSP Savings calculator shows the effect regular contributions have on the growth of a registered retirement savings plan.

#### **RRSP Savings Calculator**

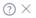

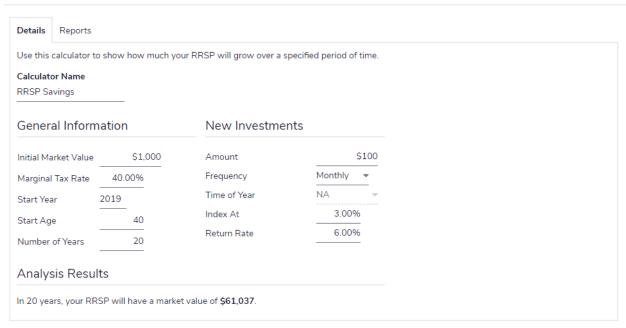

#### Quick Actions - Calculators - Registered - RRSP Savings - RRSP Savings Calculator

The marginal tax rate is used in the calculation of the **Estimated Tax Deduction** which appears on the **Reports** tab.

# Other calculators

Five types of other calculators are available:

- RRSP vs. Mortgage
- Leverage vs. Savings
- Loan Comparison
- Mortgage Comparison
- TFSA Savings & Comparison

This guide provides a general description of all the calculators.

?

#### RRSP vs. Mortgage calculator

Use the RRSP vs. Mortgage calculator to help you decide on the best use of your clients' available funds. The calculator compares the changes to net worth based on how available funds are used, and shows the corresponding annual payout your clients may receive from the underlying investments. Using this calculator, you can model any combination of the following scenarios:

- RRSP with resulting tax deduction directed to a savings plan.
- Mortgage; once paid off, all funds are directed to a savings plan.
- RRSP with resulting tax deduction directed to the mortgage.
- Mortgage; once paid off, all funds are directed to an RRSP.

#### RRSP vs. Mortgage Calculator Details Reports

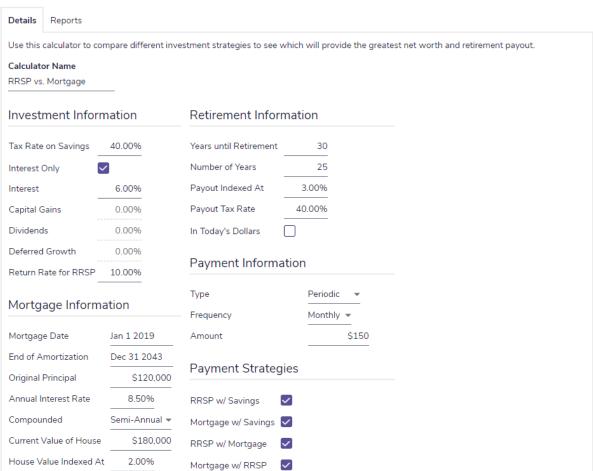

Quick Actions - Calculators - Other - RRSP vs. Mortgage - RRSP vs. Mortgage Calculator

## Leverage vs. Savings calculator

The Leverage vs. Savings calculator allows you to compare the effects of taking out a loan to purchase an investment, and then repaying the loan versus investing the same loan payments on a regular basis.

#### Leverage vs. Savings Calculator

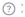

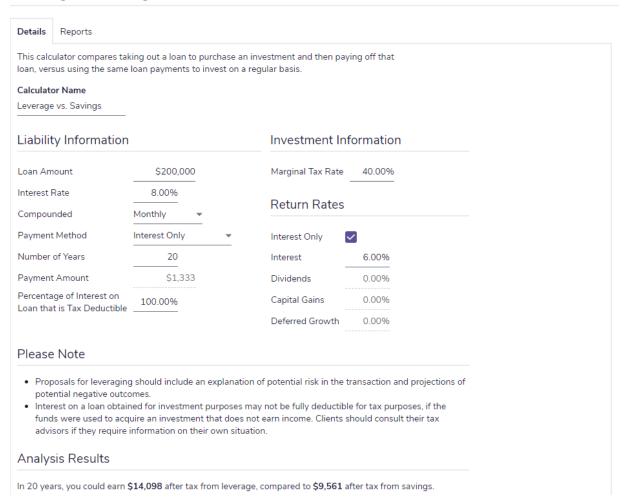

Quick Actions - Calculators - Other - Leverage vs. Savings - Leverage vs. Savings Calculator

## Loan Comparison calculator

The **Loan Comparison** calculator allows you to compare various loan alternatives, such as payment frequency, compound frequency, interest rate, amortization period, or payment amount. You can compare up to three different scenarios. You can also include an amortization schedule for one of the three scenarios in the report.

#### Loan Comparison Calculator

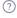

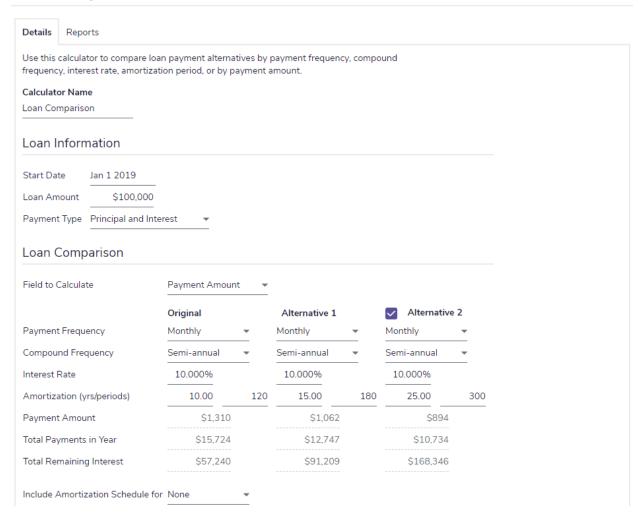

#### Quick Actions - Calculators - Other - Loan Comparison - Loan Comparison Calculator

Select the Field to Calculate from the menu, the results are displayed in the corresponding fields below.

The loan alternative columns allow you to show your clients different loan parameters, such as how reducing their interest rate will allow them to pay the loan off more quickly.

## Mortgage Comparison calculator

The Mortgage Comparison calculator allows you to compare various mortgage alternatives, such as interest rate, amortization, payment amount, or principal. You can compare up to three different scenarios. You can also include an amortization schedule for one of the three scenarios in the report.

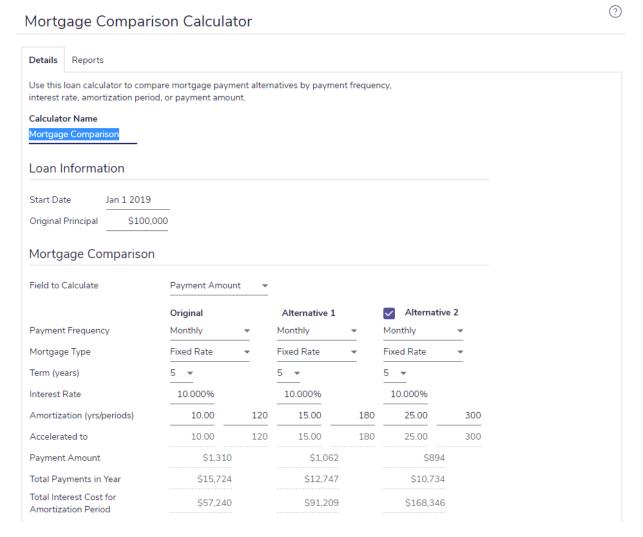

#### Quick Actions - Calculators - Other - Mortgage Comparison - Mortgage Comparison Calculator

Select the Field to Calculate from the menu, the results are displayed in the corresponding fields below.

The mortgage alternative columns allow you to show different mortgage parameters to your clients, such as how increasing their payment frequency can shorten their amortization.

## TFSA Savings & Comparison calculator

The **TFSA Savings & Comparison** calculator allows you to model the growth of a tax-free savings account (TFSA) over a specified period of time, including the initial investment and systematic savings, and compare the growth of TFSA, RRSP, and/or non-registered investments using the same rates of return and contributions.

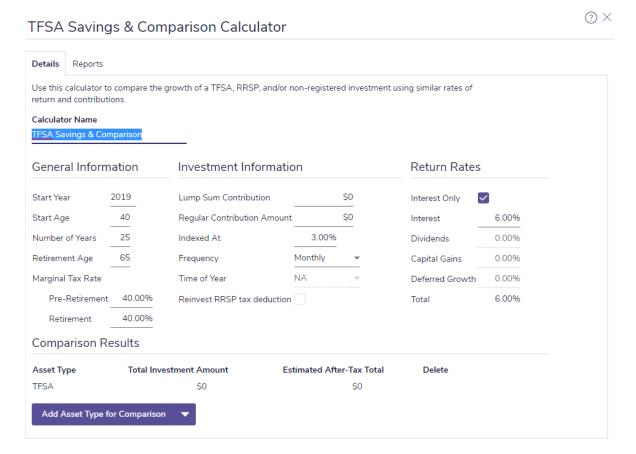

Quick Actions - Calculators - Other - TFSA Savings & Comparison - TFSA Savings & Comparison Calculator

# Index

```
Α
accessing
   Help 7
Average Tax method 6
С
calculator types
   major purchase 23
   non-registered asset 30
   other 42
   registered asset 35
   retirement planning 19
calculators
   Capital Growth 31
   Cost of Living 14
   Critical Illness 29
   Education Savings 25
   Historical Returns 17
   Indexed Payout 34
   Inflation History 16
   Leverage vs. Savings 44
   LIF Payout 38
   Life Annuity Payout 39
   Life Insurance 26
   Loan Comparison 45
   LRIF Payout 37
   Major Purchase Available Savings 24
```

Major Purchase Required Savings 23 managing 11 Mortgage Comparison 46 opening 10 Payout Duration 33 Purchasing Power 15 Regular Investments 32 Retirement Available Savings 20 Retirement Required Savings 19 reviewing and printing results 12 RRIF Payout 36 RRSP Savings 41 RRSP vs. Mortgage 43 Term Annuity Payout 40 TFSA Savings & Comparison 47 Capital Growth calculator 31 conventions, user manual 5 Cost of Living calculator 14 Critical Illness calculator 29 D Detailed Tax method 6 Ε Education Savings calculator 25 G Goals calculators Critical Illness 29 Education Savings 25

Life Insurance 26

```
Major Purchase Available Savings 24
   Major Purchase Required Savings 23
   Retirement Available Savings 20
   Retirement Required Savings 19
Н
Help, accessing 7
Historical Returns calculator 17
Indexed Payout calculator 34
Inflation calculators
   Cost of Living 14
   Historical Returns 17
   Inflation History 16
   Purchasing Power 15
Inflation History calculator 16
L
Leverage vs. Savings calculator 44
LIF Payout calculator 38
Life Annuity Payout calculator 39
Life Insurance calculator 26
Loan Comparison calculator 45
LRIF Payout calculator 37
Μ
Major purchase calculators 23
   Major Purchase Available Savings 24
   Major Purchase Required Savings 23
Mortgage Comparison calculator 46
```

# Ν Non-Registered calculators Capital Growth 31 Indexed Payout 34 Payout Duration 33 Regular Investments 32 Ρ Payout Duration calculator 33 phone support 7 Purchasing Power calculator 15 R Registered calculators LIF Payout 38 Life Annuity Payout 39 LRIF Payout 37 RRIF Payout 36 RRSP Savings 41 Term Annuity Payout 40 Regular Investments calculator 32 resources phone support 7 training 7 retirement planning calculators 19 Retirement Available Savings 20 Retirement Required Savings calculator 19 RRIF Payout calculator 36 RRSP Savings calculator 41 RRSP vs. Mortgage calculator 43

# T Term Annuity Payout calculator 40 TFSA Savings & Comparison calculator 47 U user manual

conventions 5

series 4